## **Using the CAIR2** *Ad Hoc List Report* **to Generate List of County Patients Needing A 2nd Dose of COVID-19 Vaccine (for counties only)**

- 1. Login to your CAIR2 Data Account (CAIR2 Org Code = [2 digit county code]DATA)
- 2. Click on the 'ad hoc list report' link in the left menu.

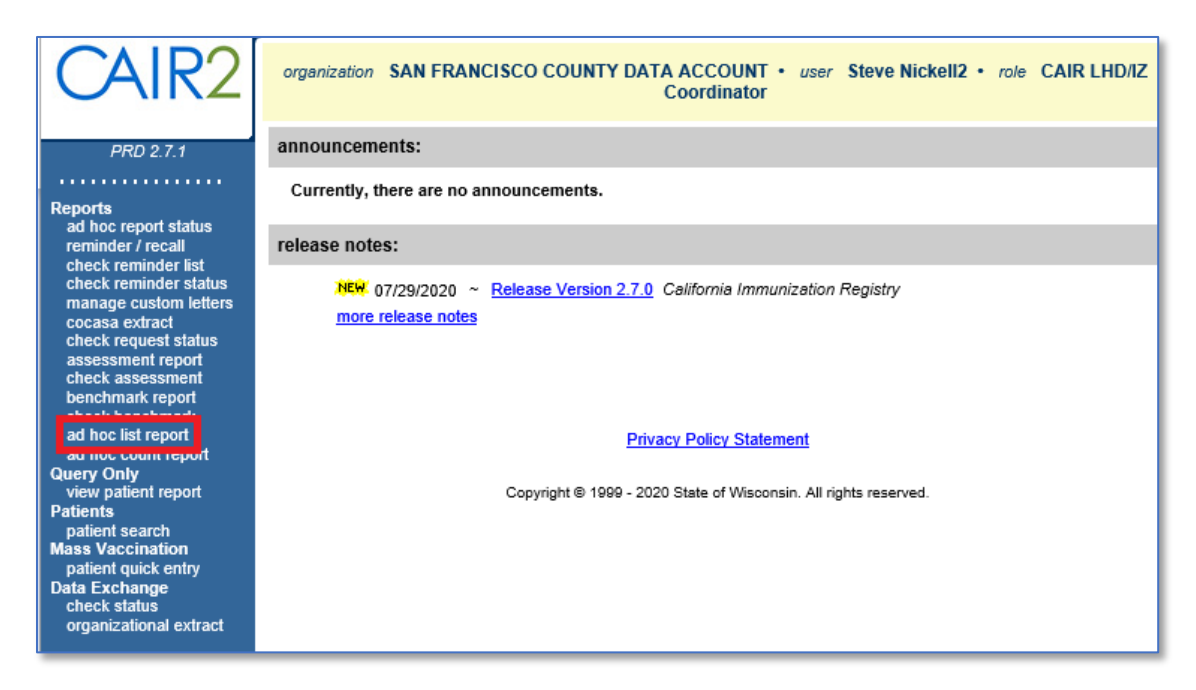

3. The 'Create A Customized List Report screen opens. Choose fields that you would like displayed in the report from the list on the left and add them to the right box by highlighting them, then clicking the **Add** button.

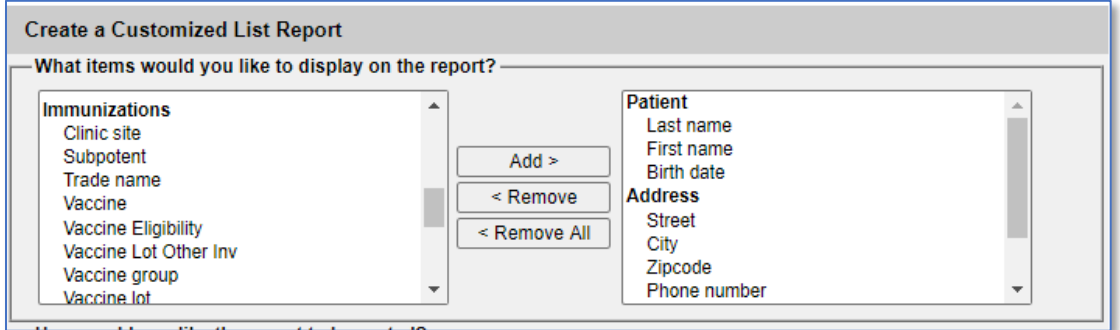

Useful fields to choose include:

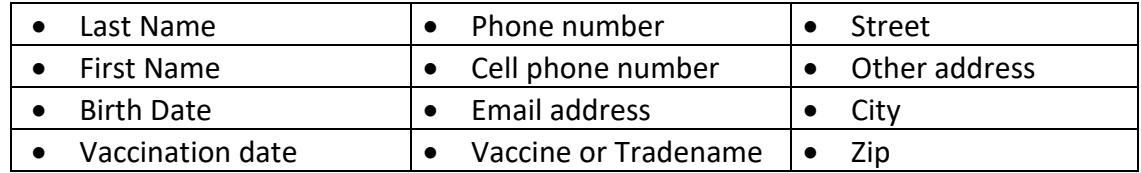

4. In the next section, choose how you want the ad hoc list report sorted.

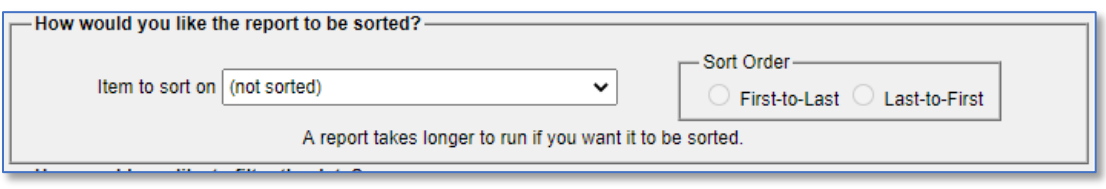

- 5. Next go to the filtering section and, depending on which COVID vaccine your clinic is using, add the **following filters** by choosing the filtering item from the drop-down list and setting that filter's parameters.
	- A. For Pfizer vaccine set 'Vaccine' EQUALS 'COVID-19, mRNA, LNP-S, PF, 30mcg.0.3 mL' and click the **Add/Save Edit** button.

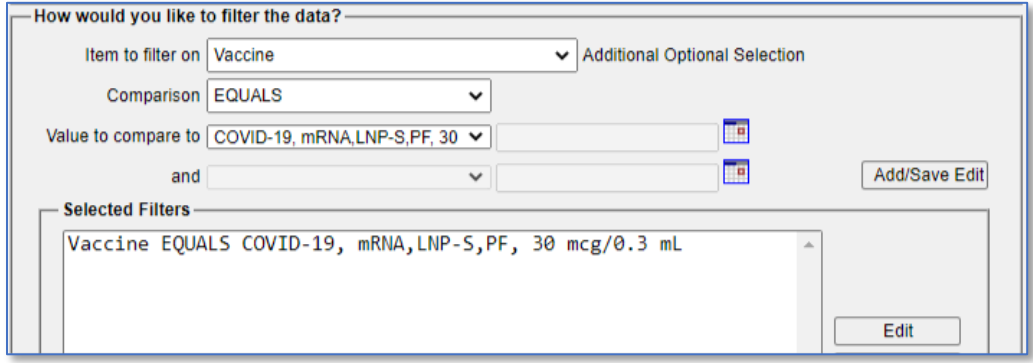

B. For Moderna vaccine – set 'Vaccine' EQUALS 'COVID-19, mRNA, LNP-S, PF, 100mcg.0.5 mL' and click the **Add/Save Edit** button.

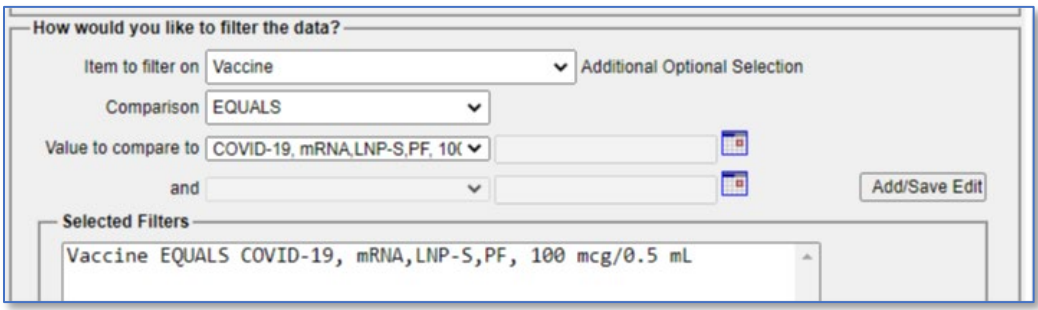

C. To include both vaccines in report, add them in sequence then highlight the AND row and click the AND/OR button to convert the AND to an OR.

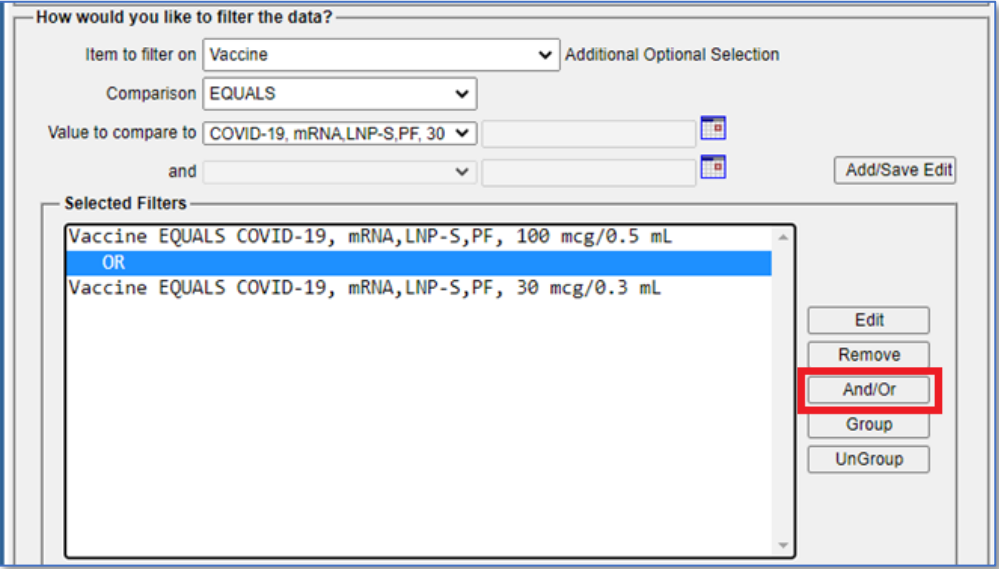

D. Now highlight both vaccines and click the **Group** button to group the vaccines. This sets the report to include patients who have received either vaccine

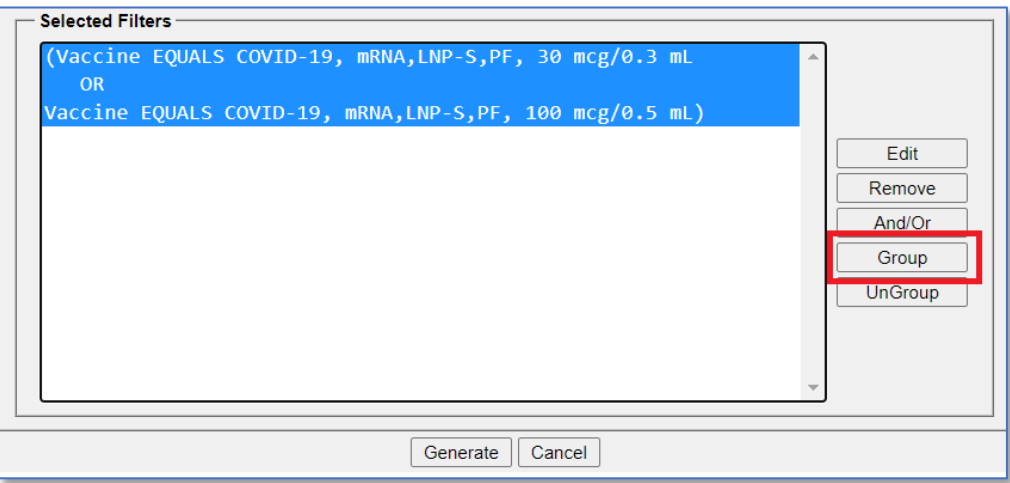

E. To select for patients who have only received a single doses of COVID-19 vaccine, now select 'Has 2 or more immunizations EQUALS No' from the filter choices.

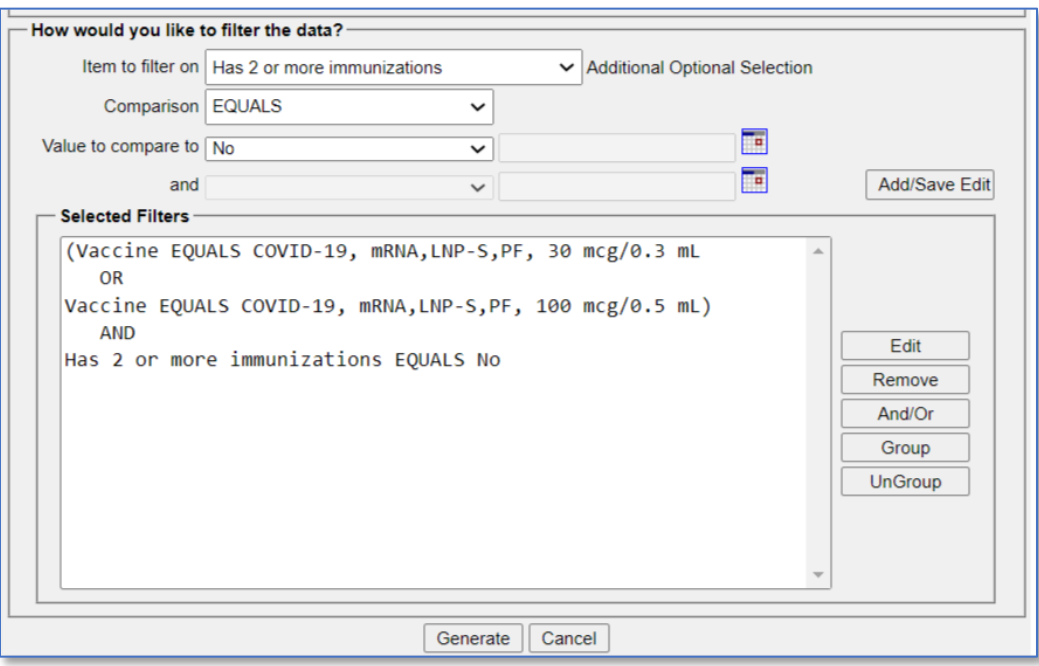

- 6. Your ad hoc list query is now set up to return a list of county residents (along with their contact info) who have received a 1<sup>st</sup> dose of COVID-19 vaccine (and date) but who have not received a 2nd dose. Click the **Generate** button to generate the patient list.
- 7. The 'Ad Hoc Report Status' page opens. Depending on the size, the report may take some time to complete. Click the **Refresh** button at intervals to update the report status.

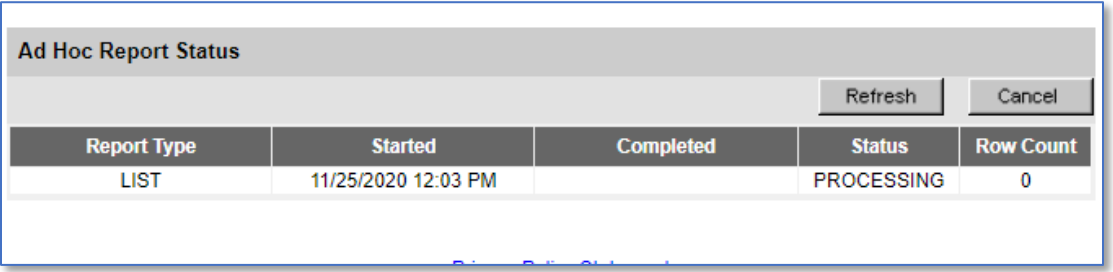

8. When 'List' becomes hyperlink, the report is finished. Click on the hyperlink to view the report page.

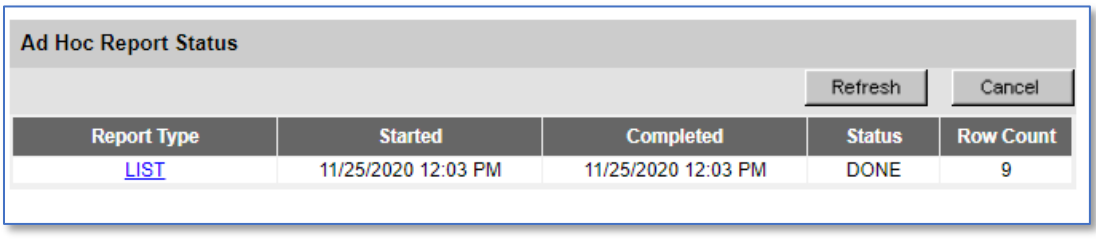

9. The report filtering parameters are listed on the 'Ad Hoc Report Status' page. Click on the Export as a Spreadsheet link to download the report. [Actual patient data redacted, Zoster example shown]

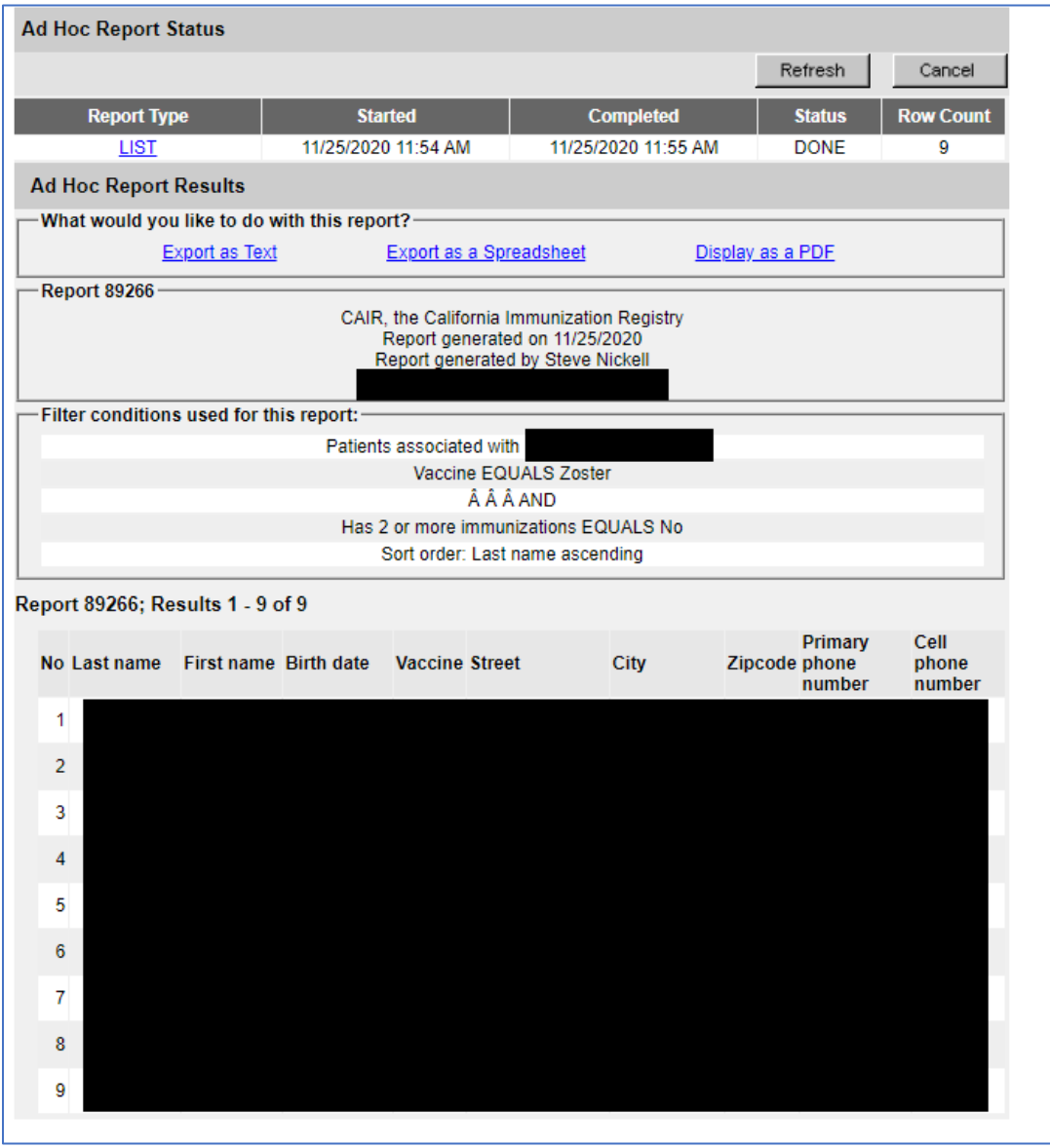